# **CAST Engineering Dashboard - Evolution - Incorrect Value**

#### **Purpose (problem description)**

This troubleshooting guide treats the problems of the evolution's view where the values are incoherent or not as expected. For instance the absolute values displayed in the Quantity Evolution section (value is set to 0) are contrary to the relative values displayed in the Quantity Evolution (%) section (value is set to 100%).

Another example is that the deleted artifacts value is set to zero while artifacts have been deleted.

You will find the definitions of the available quantities in the following page: [Definition of quantities' values displayed in the Evolution View](https://doc.castsoftware.com/display/TG/CAST+Engineering+Dashboard+-+Information+-+Quantities+definitions+of+Evolution+view)

### **Applicable in CAST Version**

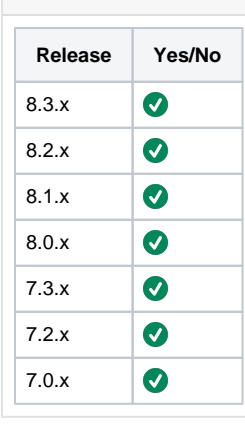

#### **Observed on RDBMS**

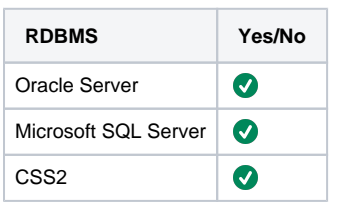

#### **Action Plan**

To troubleshoot this issue, you need the following Relevant input

The action plan to troubleshoot these problems is as follow:

- 1. [Calculate the values displayed on the page manually](#page-1-0) . If your manual calculation does not match with the ones displayed on the dashboard then contact [CAST Technical Support](https://help.castsoftware.com/hc/en-us/requests/new) with Relevant input
- 2. If the manual calculation matches the values displayed on dashboard and if the values are not the ones expected by you then please contact [CAST Technical Support](https://help.castsoftware.com/hc/en-us/requests/new) with Relevant input along with the justification on why are these values not expected by you. For CAST Technical support only - Justification and expectation will be validated with the help of information from [official documentation](http://doc.castsoftware.com/display/DOC82/User+profiled+pages) . If the justification is valid then steps given in the page [CAST Engineering Dashboard - Information - How to identify and execute SQL query involved](https://doc.castsoftware.com/display/TG/CAST+Engineering+Dashboard+-+Information+-+How+to+identify+and+execute+SQL+query+involved+in+data+display)  [in data display](https://doc.castsoftware.com/display/TG/CAST+Engineering+Dashboard+-+Information+-+How+to+identify+and+execute+SQL+query+involved+in+data+display) will be followed.

### **Relevant Input**

- 1. Complete screenshot of the dashboard showing the quantity value (the page's url should be seen on the page) or the faulty Application to know how to navigate in the CED.
- 2. Sherlock Export with options Export CAST Databases and Export Logs checked
- 3. The username used for login
- 4. Manual calculation if your calculation does not match the values on the dashboard.

# <span id="page-1-0"></span>Calculate the values displayed on the page manually

To calculate the values manually use the definition of the quantities available in page [Definition of quantities' values displayed in the Evolution View](https://doc.castsoftware.com/display/TG/CAST+Engineering+Dashboard+-+Information+-+Quantities+definitions+of+Evolution+view)

#### **Sections - Quantity Evolution and Quantity Evolution(%)**

For instance TOTAL\_CC=TCC\_NOW - TCC\_BEFORE

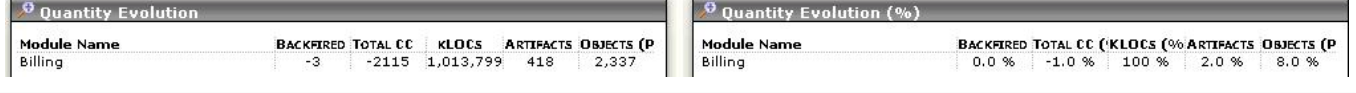

# Identify the query for the quantity

- 1. Follow the steps given in the page [CAST Engineering Dashboard Information How to identify and execute SQL query involved in data](https://doc.castsoftware.com/display/TG/CAST+Engineering+Dashboard+-+Information+-+How+to+identify+and+execute+SQL+query+involved+in+data+display)  [display](https://doc.castsoftware.com/display/TG/CAST+Engineering+Dashboard+-+Information+-+How+to+identify+and+execute+SQL+query+involved+in+data+display)
- 2. Specific for Evolution Quality & Size View
	- a. For Quantity Evolution Sections, the retriever names for the two tables are: RETRIEVER\_SECTION\_COMPARISON\_VIEW\_QUANTITY\_VAR\_TABLE and RETRIEVER\_SECTION\_COMPARISON\_VIEW\_ARTIFACT\_STATUS\_TABLE
	- b. For Estimated Effort(Absolute and Split) Section, the retriever name is:
	- RETRIEVER\_SECTION\_COMPARISON\_VIEW\_ARTIFACT\_EFFORT\_TABLE
	- c. For Quality Status and Evolution section the retriever names for the two table are:
	- RETRIEVER\_PORTFOLIO\_VIEW\_HF\_CUR and RETRIEVER\_PORTFOLIO\_VIEW\_HF\_MIN\_MAX
- 3. Identify the query responsible of the value displayed. To get this just get the SELECT SQL query under the identified retriever.

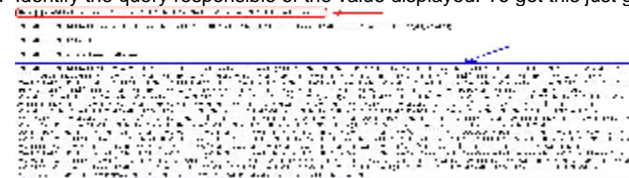

For instance, for the section QUANTITY EVOLUTION, the execution of the SELECT statement identified in RETRIEVER\_SECTION\_COMPARISON\_VIEW\_QUANTITY\_VAR\_TABLE gives the following result:<br>NEXT\_OBJECT\_ID BFP\_NOW BFP\_BEFORE TCC\_NOW TCC\_BEFORE TCC\_BEFORE LOC\_NOW LOC\_BEFORE P\_ARTIFACTS ARTIFACTS P\_OBJECTS OBJECTS --------- ------------- ------------ ------ --------- ------ -------- ---------- -------- ------- --------- 575924 16896,6499999999 20098,4499999999 124885 127000 1013799 1205907 418 17367

2337 27203

#### **Sections - Quantity Evolution and Quantity Evolution(%)**

The result given by the SELECT for the second table are the one displayed on CED

#### **Section - Estimated Effort**

The result given by the SELECT for the first table are the one displayed on CED. These result are therefore divided by the Total to have percentage in the second table

#### **Section - Quality status**

The result given given by the SELECT for both the table are the one displayed on CED

#### **Notes/comments**

**Related Pages**